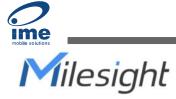

# Semi-industrial LoRaWAN<sup>®</sup> Gateway

Quick Start Guide

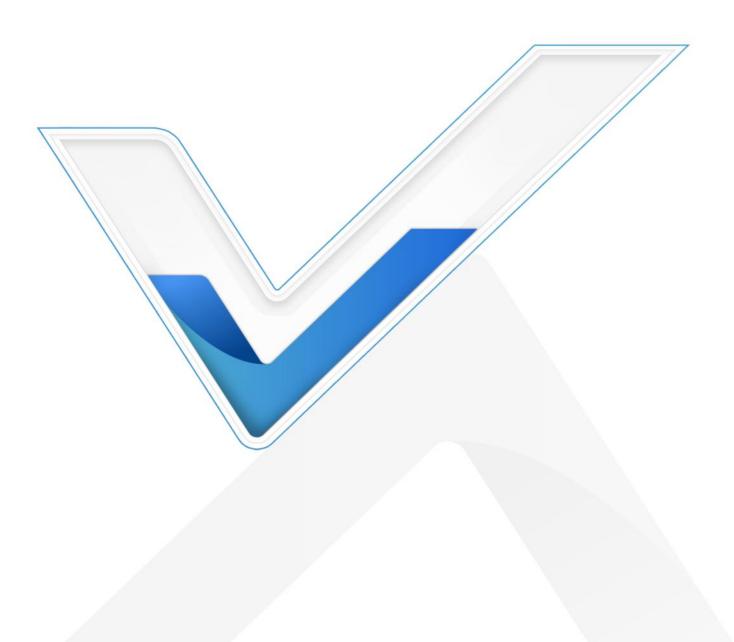

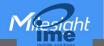

## **Safety Precautions**

Milesight will not shoulder responsibility for any loss or damage resulting from not following the instructions of this operating guide.

- The device must not be modeled in any way.
- Do not place the device close to objects with naked flames.
- Do not place the device where the temperature is below/above the operating range.
- Do not power on the device or connect it to other electrical device when installing.
- Check lightning and water protection when used outdoors.
- Do not connect or power the equipment using cables that have been damaged.

## **Related Documents**

This Quick Start Guide only explains the installation of Milesight UG65 LoRaWAN<sup>®</sup> Gateway. For more functionality and advanced settings, please refer to the relevant documents as below.

| Document        | Description                                                                                                    |
|-----------------|----------------------------------------------------------------------------------------------------|
| UG65 Datasheet  | Datasheet for UG65 LoRaWAN® Gateway.                                                                              |
| UG65 User Guide | Users can refer to the guide for instruction on how to log in the web GUI, and how to configure all the settings. |

The related documents are available on Milesight website: https://www.milesight-iot.com

# **Declaration of Conformity**

UG65 is in conformity with the essential requirements and other relevant provisions of the CE, FCC, and RoHS.

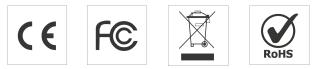

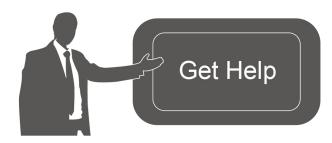

For assistance, please contact Milesight technical support: Email: <u>iot.support@milesight.com</u> Support Portal: <u>support.milesight-iot.com</u> Tel: 86-592-5085280 Fax: 86-592-5023065 Address: Building C09, Software Park III, Xiamen 361024, China

# **Revision History**

| Date          | Doc Version | Description                |
|---------------|-------------|----------------------------|
| Aug. 31, 2020 | V1.0        | Initial version            |
| Nov. 24, 2020 | V2.0        | Layout replace             |
| May 6, 2021   | V2.1        | Layout replace             |
| Oct 21 2022   | V 2.2       | 1. Delete Ethernet cable   |
| Oct. 31, 2022 | V 2.2       | 2. Web GUI pictures update |

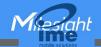

# Contents

| 1. Packing List                                               | 5  |
|---------------------------------------------------------------|----|
| 2. Hardware Introduction                                      | 5  |
| 2.1 Overview                                                  | 5  |
| 2.2 Dimensions (mm)                                           | 6  |
| 2.3 LED Indicators                                            | 6  |
| 2.4 Reset Button                                              | 7  |
| 3. Hardware Installation                                      | 7  |
| 3.1 SIM Card Installation (Cellular Version Only)             | 7  |
| 3.2 Ethernet Cable & Power Cable Installation                 | 7  |
| 3.3 Antenna Installation                                      | 8  |
| 3.4 Gateway Installation                                      | 8  |
| 3.4.1 Wall Mounting                                           | 8  |
| 3.4.2 Pole Mounting                                           | 9  |
| 4. Login the Web GUI                                          | 10 |
| 4.1 Wireless Access                                           | 10 |
| 4.2 Wired Access                                              | 11 |
| 5. Network Connection                                         |    |
| 5.1 Configure the Ethernet Connection                         | 13 |
| 5.2 Configure the Wi-Fi Connection                            | 14 |
| 5.3 Configure the Cellular Connection (Cellular Version Only) |    |
| 6. Packet Forwarder Configuration                             | 17 |
| 7. Network Server Configuration                               | 19 |
| 7.1 Connect UG65 to Milesight IoT Cloud                       | 19 |
| 7.2 Connect UG65 to MQTT/HTTP Server                          | 20 |

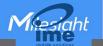

# 1. Packing List

Before you begin to install the UG65 LoRaWAN<sup>®</sup> Gateway, please check the package contents to verify that you have received the items below.

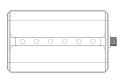

1 × UG65

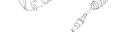

1 × DC Jack Power Adapter

1 × Mounting Bracket

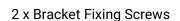

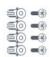

4 × Wall Mounting Kits

Mitesight WARRANTY CARD

1 × Warranty Card

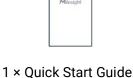

1 × 18 cm LoRaWAN<sup>®</sup> Antenna (External antenna version included)

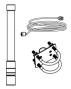

1 × 60 cm LoRaWAN<sup>®</sup> Fiber-Glass Antenna Kit (Optional)

If any of the above items is missing or damaged, please contact your sales representative.

# 2. Hardware Introduction

## 2.1 Overview

A. Front Panel

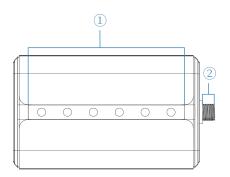

LED Area
POWER: Power Indicator
STATUS: System Indicator
LoRa: LoRa Indicator
Wi-Fi: Wi-Fi Indicator
LTE: Cellular Indicator
ETH: Ethernet Port Indicator
2 LoRaWAN<sup>®</sup> Antenna Connector
(only for external antenna version)

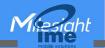

#### B. Rear Panel

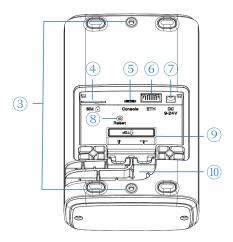

- ③ Bracket Mounting Screws
- ④ SIM Slot
- 5 Type-C Port
- 6 Ethernet Port (PoE)
- ⑦ Power Connector
- 8 Reset Button
- (9) Waterproof Silicone
- (1) Cable Groove

# 2.2 Dimensions (mm)

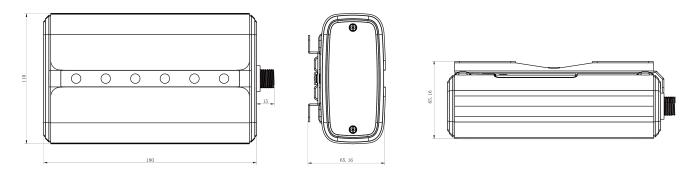

# 2.3 LED Indicators

| LED           | Indication       | Status     | Description                                    |  |  |
|---------------|------------------|------------|------------------------------------------------|--|--|
|               | Dower Status     | Off        | The power is switched off                      |  |  |
| POWER         | Power Status     | On         | The power is switched on                       |  |  |
| STATUS        | System Status    | Blue Light | Static: the system is running properly         |  |  |
| 517105        | System Status    | Red Light  | The system goes wrong                          |  |  |
| LoDo          | Packet           | Off        | Packet Forwarder mode is running off           |  |  |
| LoRa          | Forwarder Status | Blue Light | Packet Forwarder mode is running well          |  |  |
| \ <b>\</b> /: | Wi-Fi Status     | Off        | Wi-Fi is disabled                              |  |  |
| Wi-Fi         |                  | Blue Light | Wi-Fi is enabled                               |  |  |
|               | Cellular Status  | Off        | SIM card is registering or fails to register   |  |  |
|               |                  | UII        | (or there are no SIM cards inserted)           |  |  |
|               |                  | Blue Light | Blinking slowly: SIM card has been registered  |  |  |
| LTE           |                  |            | and is ready for dial-up                       |  |  |
|               |                  |            | Blinking rapidly: SIM card has been registered |  |  |
|               |                  |            | and is dialing up now                          |  |  |
|               |                  |            | Static: SIM card has been registered and       |  |  |

|              |             |            | dialed up successfully |
|--------------|-------------|------------|------------------------|
| ETH Ethernet | Ethernet    | Off        | Disconnected           |
|              | Port Status | Blue Light | Static: Connected      |

## 2.4 Reset Button

| Function | Description                       |                                                          |  |  |  |  |
|----------|-----------------------------------|----------------------------------------------------------|--|--|--|--|
| Function | STATUS LED                        | Action                                                   |  |  |  |  |
|          | Static Blue                       | Press and hold the reset button for more than 5 seconds. |  |  |  |  |
| Reset    | Static Blue →<br>Rapidly Blinking | Release the button and wait.                             |  |  |  |  |
|          | Off → Static Blue                 | The gateway resets to factory default.                   |  |  |  |  |

# 3. Hardware Installation

# 3.1 SIM Card Installation (Cellular Version Only)

A. Use screwdriver to open the protective cover on the back panel of UG65.

B. Insert the SIM card into the device according to the direction icon on the device. If you need to take out the SIM card, press into the SIM card and it will pop up automatically.

Note: Only when the PN on the device label includes "-LXXX" supports cellular.

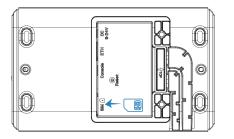

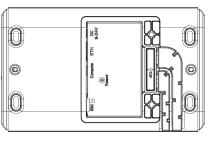

# 3.2 Ethernet Cable & Power Cable Installation

- A. Connect the Ethernet cable and power cable to corresponding interfaces.
- B. Pass two cables through the waterproof silicone and slid into the grooves.
- C. Screw the protective cover back to the device.

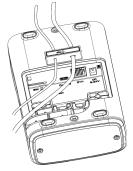

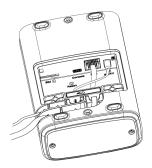

UG65 can also be powered by 802.3af standard PoE injector or other PoE devices. If both connected, DC power is preferred.

## 3.3 Antenna Installation

For external antenna version, rotate the antenna into the antenna connector accordingly. The external antenna should be installed vertically always on a site with a good signal.

Note: Please do not let the front panel of products faces to walls if you select embedded antenna mode.

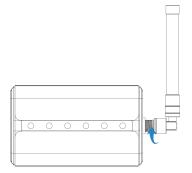

If you use 60 cm antenna kit, fix the LoRaWAN<sup>®</sup> antenna to a pole via antenna clamp kit: pass the LoRaWAN<sup>®</sup> antenna through the antenna clamp and fix it with 4 screws, then wrap the U-bolt around a pole and fix the clamp with nuts and other accessories. After installation, connect the antenna to gateway antenna connector via the coaxial cable.

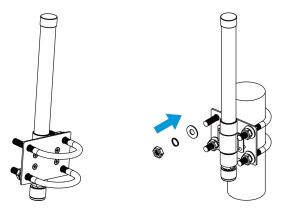

## 3.4 Gateway Installation

UG65 can be mounted to a wall or a pole. Before you start, make sure that your SIM card has been inserted, your antennas have been attached and all cables have been installed.

#### 3.4.1 Wall Mounting

**Preparation:** mounting bracket, bracket fixing screws, wall plugs, wall mounting screws and other required tools.

A. Align the mounting bracket horizontally to the desired position on the wall, use a marker pen to mark four mounting holes on the wall, and then remove the mounting bracket from the wall.

Note: The connecting lines of adjacent points are at right angles.

B. Drill four holes with a depth of 32 mm by using your drill with a 6 mm drill bit on the positions you

marked previously on the wall.

C. Insert four wall plugs into the holes respectively.

D. Mount the mounting bracket horizontally to the wall by fixing the wall mounting screws into the wall plugs.

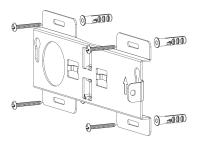

E. Screw the bracket fixing screws to the back panel of device, then hang the device to the mounting bracket on the wall.

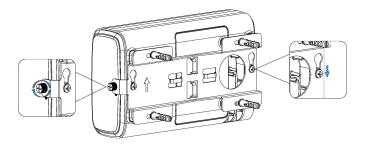

#### 3.4.2 Pole Mounting

Preparation: mounting bracket, bracket fixing screws, hose clamp and other required tools.

A. Loosen the hose clamp by turning the locking mechanism counter-clockwise.

B. Straighten out the hose clamp and slide it through the rectangular rings in the mounting bracket, wrap the hose clamp around the pole.

C. Use a screwdriver to tighten the locking mechanism by turning it clockwise.

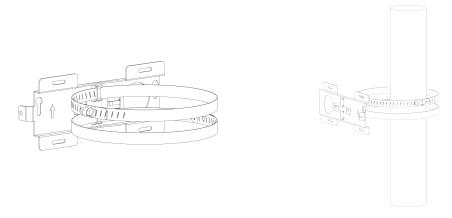

D. Screw the bracket fixing screws to the back panel of device, then hang the device to the mounting bracket on the pole.

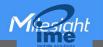

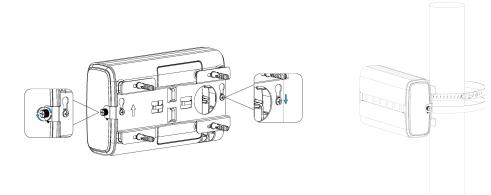

# 4. Login the Web GUI

UG65 provides web-based configuration interface for management. If this is the first time you configure the gateway, please use the default settings below:

Username: admin

Password: password

## **4.1 Wireless Access**

A. Enable Wireless Network Connection on your computer and search for access point "Gateway\_\*\*\*\*\*\*" to connect it.

B. Open a Web browser on your PC (Chrome is recommended) and type in the IP address **192.168.1.1** to access the web GUI, then enter the default username and password, click "Login".

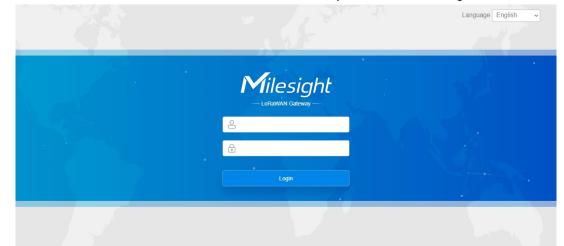

If you enter the username or password incorrectly more than 5 times, the login page will be locked for 10 minutes.

D. After logging the web GUI, follow the guide to complete the basic configurations. It's suggested that you change the password for the sake of security.

Nesiahl

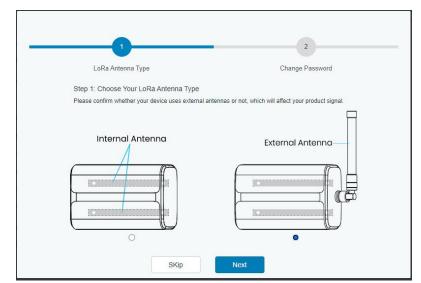

E. You can view system information and perform configuration of the gateway.

|                 |            | l F               | or your device security. | please change the d | efault password |     |           |                                                 |
|-----------------|------------|-------------------|--------------------------|---------------------|-----------------|-----|-----------|-------------------------------------------------|
| tatus           | Overview   | Packet Forward    | Cellular                 | Network             | WLAN            | VPN | Host List | Help                                            |
|                 |            | -                 |                          |                     |                 |     |           | Model                                           |
| acket Forwarder | System In  | formation         |                          |                     |                 |     |           | Show the model name of<br>router.               |
|                 | Model      |                   | UG65-L00E-470M-          | EA                  |                 |     |           | Region<br>Show the Region of router.            |
| letwork Server  | Region     |                   | CN470                    |                     |                 |     |           | Serial Number                                   |
| letwork         | Serial Num | ber               | 6221A4950760             |                     |                 |     |           | Show the serial number of<br>router.            |
|                 | Firmware V | fersion           | 60.0.3000.26             |                     |                 |     |           | Firmware Version                                |
| ystem I         | Hardware \ | /ersion           | V1.1                     |                     |                 |     |           | Show the current firmware<br>version of router. |
|                 | Local Time |                   | 2020-12-10 17:57:2       | 4 Thursday          |                 |     |           | Hardware Version                                |
| laintenance     | Uptime     |                   | 03:04:04                 |                     |                 |     |           | Show the current hardware<br>version of router. |
| PP I            | CPU Load   |                   | 6%                       |                     |                 |     |           | Local Time                                      |
|                 |            | acity/Available)  | 512MB/65MB(12.7          | %)                  |                 |     |           | Show the current local time<br>of system.       |
|                 | eMMC (Ca   | pacity/Available) | 2.0G/1.8G(90.80%)        |                     |                 |     |           | Uptime                                          |

## 4.2 Wired Access

Connect PC to UG65 ETH port directly or through PoE injector. The following steps are based on Windows 10 operating system for your reference.

A. Go to "Control Panel"  $\rightarrow$  "Network and Internet"  $\rightarrow$  "Network and Sharing Center", then click "Ethernet" (May have different names).

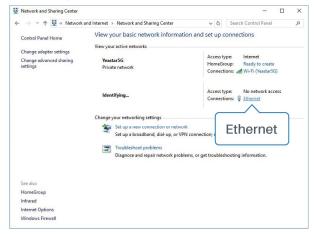

B. Go to "Properties"  $\rightarrow$  "Internet Protocol Version 4(TCP/IPv4) "and select "Use the following IP address", then assign a static IP manually within the same subnet of the gateway.

|                              | P/IPv4) Properties                                                                 |
|------------------------------|------------------------------------------------------------------------------------|
| General                      |                                                                                    |
|                              | d automatically if your network supports<br>need to ask your network administrator |
| O Obtain an IP address auto  | matically                                                                          |
| • Use the following IP addre | ss:                                                                                |
| IP address:                  | 192 . 168 . 23 . 200                                                               |
| Subnet mask:                 | 255 . 255 . 255 . 0                                                                |
| Default gateway:             | 192 . 168 . 23 . 150                                                               |
| Obtain DNS server addres     | s automatically                                                                    |
| • Use the following DNS ser  | ver addresses:                                                                     |
| Preferred DNS server:        | 8.8.8.8                                                                            |
| Alternative DNS server:      |                                                                                    |
|                              | it Advanced                                                                        |

C. Open a Web browser on your PC (Chrome is recommended) and type in the IP address 192.168.23.150 to access the web GUI, then enter the default username and password, click "Login".

|             | Language English 🗸 |
|-------------|--------------------|
| Milesight   |                    |
| ی<br>د<br>د |                    |
| Login       |                    |
|             |                    |

If you enter the username or password incorrectly more than 5 times, the login page will be locked for 10 minutes.

E. After logging the web GUI, follow the guide to complete the basic configurations. It's suggested that you change the password for the sake of security.

| 1                                                                                                    | 2                |
|----------------------------------------------------------------------------------------------------|------------------|
| LoRa Antenna Type<br>Step 1: Choose Your LoRa Antenna Type<br>Please confirm whether your device uses external a | Change Password  |
| Internal Antenna                                                                                                 | External Antenna |
| SKip                                                                                                    | Next             |

F. After guide complete, you can view system information and perform configuration of the gateway.

|                  |   |                    | F              | or your device security. | please change the d | lefault password |          |                  |                                                                     |
|------------------|---|--------------------|----------------|--------------------------|---------------------|------------------|----------|------------------|---------------------------------------------------------------------|
| Status           |   | Overview           | Packet Forward | Cellular                 | Network             | WLAN             | VPN      | Host List        | Help                                                                |
|                  |   |                    |                |                          |                     |                  |          |                  | Model                                                               |
| Packet Forwarder |   | System Information | ation          |                          |                     |                  |          |                  | Show the model name of<br>router.                                   |
|                  |   | Model              |                | UG65-L00E-470M-          | EA                  |                  |          |                  | Region                                                              |
| Network Server   |   |                    |                | 011170                   |                     |                  |          |                  | Show the Region of router.                                          |
|                  |   | Region             |                | CN470                    |                     |                  |          |                  | Serial Number                                                       |
| Network          |   | Serial Number      |                | 6221A4950760             |                     |                  |          |                  | Show the serial number of router.                                   |
|                  |   | Firmware Version   | n              | 60.0.3000.26             |                     |                  |          |                  | Firmware Version                                                    |
| System           |   | Hardware Versio    | n              | V1.1                     |                     |                  |          |                  | Show the current firmware version of router.                        |
|                  |   | Local Time         |                | 2020-12-10 17:57:2       | 4 Thursday          |                  |          |                  | Hardware Version                                                    |
| Maintenance      | • | Uptime             |                | 03:04:04                 |                     |                  |          |                  | Show the current hardware version of router.                        |
| APP              | - | CPU Load           |                | 6%                       |                     |                  |          |                  | Local Time                                                          |
| м-Р              |   | RAM (Capacity/A    | Available)     | 512MB/65MB(12.7          | %)                  |                  |          |                  | Show the current local time<br>of system.                           |
|                  |   | eMMC (Capacity     | /Available)    | 2.0G/1.8G(90.80%)        |                     |                  |          |                  | Uptime                                                              |
|                  |   |                    |                |                          |                     |                  | Manual R | efresh 🗸 Refresh | Show the information on hor<br>long the router has been<br>running. |

# 5. Network Connection

This section explains how to connect the gateway to network via WAN connection, Wi-Fi or cellular.

# 5.1 Configure the Ethernet Connection

A. Go to "Network"  $\rightarrow$  "Interface"  $\rightarrow$  "Port" page to select the connection type and configure Ethernet port information, click "Save & Apply" for changes to take effect.

| Port    | WLAN                 | Cellular | Loopback                   |   |  |
|---------|----------------------|----------|----------------------------|---|--|
| - Port_ | 1                    |          |                            |   |  |
| Port    |                      |          | eth 0                      |   |  |
| Conne   | ection Type          |          | Static IP                  | ~ |  |
| IP Ad   | dress                |          | 192.168.22.112             |   |  |
| Netma   | ask                  |          | 255.255.255.0              |   |  |
| Gatev   | vay                  |          | 192.168.22. <mark>1</mark> |   |  |
| MTU     |                      |          | 1500                       |   |  |
| Prima   | ry DNS Server        |          | 8.8.8.8                    |   |  |
| Secor   | ndary DNS Server     |          | 114.114.114.114            |   |  |
| Enabl   | le <mark>N</mark> AT |          |                            |   |  |

B. Connect Ethernet port of gateway to devices like router or modem.

C. Log in the web GUI via the newly assigned IP address and go to "Status"  $\rightarrow$  "Network" to check Ethernet port status.

| Overview | Packet | Forward |                | Network WLAN  | VPN H        | lost List |                      |
|----------|--------|---------|----------------|---------------|--------------|-----------|----------------------|
| WAN      |        |         |                |               |              |           |                      |
| Port     | Status | Туре    | IP Address     | Netmask       | Gateway      | DNS       | Duration             |
| eth 0    | up     | Static  | 192.168.22.112 | 255.255.255.0 | 192.168.22.1 | 8.8.8.8   | 1days,02h<br>34m 22s |

# 5.2 Configure the Wi-Fi Connection

A. Go to "Network"  $\rightarrow$  "Interface"  $\rightarrow$  "WLAN" and select "Client" mode.

B. Click "Scan" to search for Wi-Fi access point. Select the available one and click "Join Network". Note: please do use <u>wired access</u> method to access the web GUI, or you will fail to configure Wi-Fi

setting.

| Port     | WLAN |         | Cellular | L      | oopback      |         |                  |           |                 |
|----------|------|---------|----------|--------|--------------|---------|------------------|-----------|-----------------|
| < GoBack |      |         |          |        |              |         |                  |           |                 |
| SSID     |      | Channel | Signal   | Cipher | BSSID        | D       | Security         | Frequency |                 |
| AAA      |      | Auto    | -61dBm   | AES    | 24:e1:24:f0: | l:c4:13 | WPA-PSK/WPA2-PSK | 2412MHz   | Join<br>Network |

C. Type the key of Wi-Fi.

| Port                    | WLAN | Cellular | Loopback   |   |      |
|-------------------------|------|----------|------------|---|------|
| LAN                     |      |          |            |   |      |
| nable                   |      |          |            |   |      |
| /ork <mark>M</mark> ode |      | Client   |            | ~ | Scan |
| SID                     |      | AAA      |            |   |      |
| SSID                    |      | 24:e1:24 | :f0:c4:13  |   |      |
| ncryption N             | Node | WPA-PS   | K/WPA2-PSK | ~ |      |
| ipher                   |      | AES      |            | ~ |      |
| ey                      |      | •••••    |            |   |      |
| Setting                 |      |          |            |   |      |
| rotocol                 |      | DHCP C   | lient      | ~ |      |

D. Go to "Status"→"WLAN" to check Wi-Fi status. If it shows "Connected", it means gateway connects to Wi-Fi successfully.

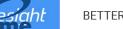

| Overview           | Packet Forward | Cellular                     | Network | WLAN |
|--------------------|----------------|------------------------------|---------|------|
| WLAN Status        |                |                              |         |      |
| Wireless Status    |                | Enabled                      |         |      |
| MAC Address        |                | 24:e1:24:f0:de:14            |         |      |
| Interface Type     |                | Client                       |         |      |
| SSID               |                | AAA                          |         |      |
| Channel            |                | Auto                         |         |      |
| Encryption Type    |                | WPA-PSK/WPA2-PSK             |         |      |
| Cipher             |                | AES                          |         |      |
| Status             |                | Connected                    |         |      |
| IP Address         |                | 192.168. <mark>1.14</mark> 5 |         |      |
| Netmask            |                | 255.255.255.0                |         |      |
| Connection Duratio | n              | 0 days, 02:44:45             |         |      |

E. Go to "Network"  $\rightarrow$  "Failover"  $\rightarrow$  "WAN Failover" to switch the wlan0 as main interface, then gateway can use the Wi-Fi to access the Internet.

| Newon Scher   | SLA       | Track          | WAN Failover           |                   |               |          |           |
|---------------|-----------|----------------|------------------------|-------------------|---------------|----------|-----------|
| Network 👻     | WAN Failo | ver            |                        |                   |               |          |           |
| Interface     | Main In   | terface Backup | Interface Startup Dela | ay(s) Up Delay(s) | Down Delay(s) | Track ID | Operation |
| Firewall      | wlan0     | ❤ eth 0        | ✔ 30                   | 0                 | 0             | 1 ~      |           |
| DHCP          |           |                |                        |                   |               |          | <b>H</b>  |
| DDNS          | Save      |                |                        |                   |               |          |           |
| Link Failover |           |                |                        |                   |               |          |           |

## 5.3 Configure the Cellular Connection (Cellular Version Only)

A. Go to "Network"  $\rightarrow$  "Interface"  $\rightarrow$  "Cellular"  $\rightarrow$  "Cellular Setting" page to enable cellular settings.

B. Choose relevant network type and fill in SIM card information like APN or PIN code, click "Save" and "Apply" for changes to take effect.

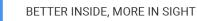

Mesiaht

| Port                      | WLAN    | Cellular | Loopback |
|---------------------------|---------|----------|----------|
| Cellular Set              | tting   |          |          |
| E <mark>nabl</mark> e     |         |          |          |
| Network Typ               | e       | Auto     | ~        |
| APN                       |         |          |          |
| Username                  |         |          |          |
| Password                  |         |          |          |
| Access Num                | ber     |          |          |
| PIN Code                  |         |          |          |
| Authenticatio             | on Type | Auto     | ~        |
| Roaming                   |         |          |          |
| SMS Center                |         |          |          |
| Connection                | Setting |          |          |
| E <mark>nabl</mark> e NAT |         | <b>~</b> |          |

D. Go to "Status"  $\rightarrow$  "Cellular" page to view the status of the cellular connection. If it shows "Connected", it means the SIM has dialed up successfully. On the other hand, you can check the status of LTE indicator. If it keeps on light statically, it means SIM has dialed up successfully.

| Overview        | Packet Forward | Cellular             | Network              | WLAN |
|-----------------|----------------|----------------------|----------------------|------|
| Modem           |                |                      |                      |      |
| Status          |                | Ready                |                      |      |
| Model           |                | EC25                 |                      |      |
| Version         |                | EC25ECGAR06A07M      | 1G                   |      |
| Signal Level    |                | 23asu (-67dBm)       |                      |      |
| Register Status |                | Registered (Home net | w <mark>or</mark> k) |      |
| IMEI            |                | 860425047368939      |                      |      |
| IMSI            |                | 460019425301842      |                      |      |
| ICCID           |                | 898601178380099341   | 20                   |      |
| ISP             |                | CHN-UNICOM           |                      |      |
| Network Type    |                | LTE                  |                      |      |
| PLMN ID         |                |                      |                      |      |
| LAC             |                | 5922                 |                      |      |
| Cell ID         |                | 340db83              |                      |      |
| Network         |                |                      |                      |      |
| Status          |                | Connected            |                      |      |
| IP Address      |                | 10.132.132.59        |                      |      |
| Netmask         |                | 255.255.255.240      |                      |      |
| Gateway         |                | 10.132.132.60        |                      |      |

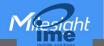

# 6. Packet Forwarder Configuration

UG65 has installed multiple packet forwarders including Semtech, Chirpstack-Generic MQTT broker, etc. This section explains how to connect the gateway to third party network servers.

#### Make sure the gateway connects to the network as shown in <u>Section 5</u>.

A. Go to "Packet Forwarder"  $\rightarrow$  "General" page and click  $\pm$  to add a network server.

| Status           |   | General           | Radios     | Advanced | Custom  | Traffic        |                |           |
|------------------|---|-------------------|------------|----------|---------|----------------|----------------|-----------|
| Packet Forwarder |   | General Setting   |            |          |         |                |                |           |
| Network Server   |   | Gateway EUI       | 24E124FFFE | F        |         |                |                |           |
| Network Server   |   | Gateway ID        | 24E124FFF  | EF(      |         |                |                |           |
| Network          | ۲ | Frequency-Sync    | Disabled   | 8        | ~       |                |                |           |
| System           | • | Multi-Destination |            |          |         |                |                |           |
|                  |   | ID                | Enable     | T        | уре     | Server Address | Connect Status | Operation |
| Maintenance      | • | 0                 | Enabled    | Embe     | dded NS | localhost      | Connected      |           |
| APP              | × |                   |            |          |         |                |                | •         |
|                  |   | Save & Apply      |            |          |         |                |                |           |

B. Fill in the server information and enable this server.

| Enable         |                             |
|----------------|-----------------------------|
| Туре           | Semtech 🗸                   |
| Server Address | eu1.cloud.thethings.network |
| Port Up        | 1700                        |
| Port Down      | 1700                        |

C. Go to "Packet Forwarder"  $\rightarrow$  "Radio" page to configure antenna type, center frequency and channels. The channels of the gateway and network server need to be the same.

| General      | Radios | Advanced | Custom | Traffic          |
|--------------|--------|----------|--------|------------------|
| Antenna Type |        |          |        |                  |
|              |        |          |        | External Antenna |
|              |        | 0        |        | 0                |

| Region                |         | US915   |   | ~                    |
|-----------------------|---------|---------|---|----------------------|
|                       | Name    |         |   | Center Frequency/MHz |
|                       | Radio 0 |         | [ | 904.3                |
|                       | Radio 1 |         | [ | 905.0                |
| Multi Channels Settin | g       |         |   |                      |
| Enable                | Index   | Radio   |   | Frequency/MHz        |
|                       | 0       | Radio 0 | ~ | 903.9                |
|                       | 1       | Radio 0 | ~ | 904.1                |
|                       | 2       | Radio 0 | ~ | 904.3                |
|                       | 3       | Radio 0 | ~ | 904.5                |
|                       | 4       | Radio 1 | ~ | 904.7                |
|                       | 5       | Radio 1 | ~ | 904.9                |
|                       | 6       | Radio 1 | * | 905.1                |
|                       | 7       | Radio 1 | ~ | 905.3                |

D. Add the gateway on network server page. For more details about the network server connection please refer to <u>Milesight IoT Support portal</u>.

E. Go to "Traffic" page to view the data communication of UG65.

| General      | Radio     | s Adv    | anced                         | Custom    | Traffic  |          |      |       |
|--------------|-----------|----------|-------------------------------|-----------|----------|----------|------|-------|
| Traffic Sett | ing       |          |                               |           |          |          |      |       |
| Stop         | Cle       | ar       |                               |           |          |          |      |       |
| Rfch         | Direction | Time     | Ticks                         | Frequency | Datarate | Coderate | RSSI | SNR   |
| 1            | up        | 11:52:38 | 317882 <mark>1</mark> 57<br>1 | 865.985   | SF7BW125 | 4/5      | -91  | 5.0   |
| 1            | up        | 11:52:22 | 316226269<br>2                | 866.585   | SF7BW125 | 4/7      | -108 | -11.8 |
| 0            | down      |          | 311888813<br>1                | 865.0625  | SF7BW125 | 4/5      | 12   |       |
| 0            | up        | 11:51:37 | 311788813<br>1                | 865.0625  | SF7BW125 | 4/5      | -95  | -0.8  |

# 7. Network Server Configuration

UG65 can work as network server and transmit data to Milesight IoT Cloud or other platform via MQTT/HTTP/HTTPS.

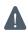

Make sure the gateway connects to the network as shown in <u>Section 5</u>.

# 7.1 Connect UG65 to Milesight IoT Cloud

A. Go to "Packet Forwarder"  $\rightarrow$  "General" page to enable the embedded network server.

| Status           |   | General           | Radios     | Advanced | Custom | Traffic        |                |           |
|------------------|---|-------------------|------------|----------|--------|----------------|----------------|-----------|
| Packet Forwarder |   | General Setting   |            |          |        |                |                |           |
| Network Server   |   | Gateway EUI       | 24E124FFFE | F        |        |                |                |           |
|                  |   | Gateway ID        | 24E124FFF  | EF .     |        |                |                |           |
| Network          | × | Frequency-Sync    | Disabled   | ~        |        |                |                |           |
| System           | • | Multi-Destination |            |          |        |                |                |           |
|                  |   | ID                | Enable     | Тур      | e      | Server Address | Connect Status | Operation |
| Maintenance      | • |                   |            | .,,,     | -      |                |                |           |
|                  |   | 0                 | Enabled    | Embedd   | ed NS  | localhost      | Connected      |           |
| APP              |   |                   |            |          |        |                |                | <b>H</b>  |

B. Go to "Packet Forwarder" → "Radio" page to select the antenna type, center frequency and channels. The channels of the gateway and nodes need to be the same.

| Region                |         | US915   |   | <b>~</b>             |
|-----------------------|---------|---------|---|----------------------|
|                       | Name    |         |   | Center Frequency/MHz |
|                       | Radio 0 |         | 9 | 04.3                 |
|                       | Radio 1 |         | 9 | 05.0                 |
| Multi Channels Settin | g       |         |   |                      |
| Enable                | Index   | Radio   |   | Frequency/MHz        |
|                       | 0       | Radio 0 | ~ | 903.9                |
|                       | 1       | Radio 0 | ~ | 904.1                |
|                       | 2       | Radio 0 | ~ | 904.3                |
|                       | 3       | Radio 0 | ~ | 904.5                |
|                       | 4       | Radio 1 | ~ | 904.7                |
|                       | 5       | Radio 1 | ~ | 904.9                |
|                       | 6       | Radio 1 | ~ | 905.1                |
|                       | 7       | Radio 1 | ~ | 905.3                |

C. Go to "Network Server" → "General" page to enable the network server and "Milesight IoT Cloud" mode.

| Status           | General                 | Applications | Profiles  | Device  | Multicast Groups |
|------------------|-------------------------|--------------|-----------|---------|------------------|
| Packet Forwarder | General Setting         |              |           |         |                  |
| Network Server   | Enable<br>Platform Mode |              |           |         |                  |
| Network          |                         |              | IoT Cloud | ~       |                  |
|                  | NetID                   | 010203       |           |         |                  |
| System           | Join Delay              | 5            |           | sec     |                  |
| Maintenance      | RX1 Delay               | 1            |           | sec     |                  |
|                  | Lease Time              | 8760-0-0     |           | hh-mm-s | s                |

D. Log in the Milesight IoT Cloud. Then go to "My Devices" page and click "+New Devices" to add gateway to Milesight IoT Cloud via SN. Gateway will be added under "Gateways" menu.

| Dashboard                         | Devices | Gate                  | ways               | History                | +         |                                  |                             |                   |               |
|-----------------------------------|---------|-----------------------|--------------------|------------------------|-----------|----------------------------------|-----------------------------|-------------------|---------------|
| My Devices                        | Search  | ٩                     |                    | Normal 1               | 🙇 Alarm 1 | ঠাই Offline 1                    | ⊗ Inactive 3                |                   | + New Devices |
| Map                               |         | 真实设备-EN<br>6136A39023 | Add Device         |                        |           |                                  | ×                           | a.                | @ M 0         |
| Reports                           |         | UC3X52-虚<br>61151109  | * SN :             |                        |           |                                  | sociated with your          |                   | @ <u>~</u> () |
| Event Center 30<br>Sharing Center |         | UC3X5<br>6123A124     | * Name :           |                        |           |                                  |                             | 15 minutes ago    | @ M @         |
| Me                                | o ä     | AM102-<br>6128A2175   | CO2                | TVOC                   | Cancel    | Confirm<br>Barometric Pressure   | <b>ux</b><br>ination        | a few seconds ago | 0 1 0         |
|                                   |         | 1-102 0               | 27℃<br>Temperature | <b>51%</b><br>Humidity |           | <b>O</b><br>Activity Level (PIR) | <b>2lux</b><br>Illumination |                   |               |
| ≡•                                |         |                       |                    |                        |           |                                  |                             |                   |               |

E. The gateway is online on Milesight IoT Cloud.

| ② Dashboard     | Devices |        | Gateways                   | +                                                  |               |               |
|-----------------|---------|--------|----------------------------|----------------------------------------------------|---------------|---------------|
| My Devices      | Search  |        | ٩                          | ⊘ Normal 1 🔊 Offline 0 ⊗ In                        | nactive O     | + New Devices |
| 🖄 Map           |         | Status | Name                       | Associated Devices<br>(Joined /Not Joined /Failed) | Last Updated  |               |
| Reports         |         | al     | UG Gateway<br>621793129987 | <u>0</u> / <u>1</u> / <u>0</u> <u>Detail</u>       | 2 minutes ago | <u>ن</u> ال   |
| Event Center 94 |         |        |                            |                                                    |               |               |

## 7.2 Connect UG65 to MQTT/HTTP Server

A. Go to "Packet Forwarder"  $\rightarrow$  "General" page to enable the embedded network server.

Mesiaht

| Status           | General                   | Radios                  | Advanced | Custom | Traffic        |                |           |
|------------------|---------------------------|-------------------------|----------|--------|----------------|----------------|-----------|
| Packet Forwarder | General Setting           |                         |          |        |                |                |           |
| Network Server   | Gateway EUI<br>Gateway ID | 24E124FFFE<br>24E124FFF | ******   |        |                |                |           |
| Network 🕨        | Frequency-Sync            | Disabled                |          | •      |                |                |           |
| System 🕨         | Multi-Destination         |                         |          |        |                |                |           |
| Maintenance      | ID                        | Enable                  | -        | pe     | Server Address | Connect Status | Operation |
| АРР              | 0                         | Enabled                 | Embed    | ded NS | localhost      | Connected      |           |

B. Go to "Packet Forwarder"  $\rightarrow$  "Radio" page to select the antenna type, center frequency and channels. The channels of the gateway and nodes need to be the same.

| Region                |         | US915   |     | ~                    |   |
|-----------------------|---------|---------|-----|----------------------|---|
|                       | Name    |         |     | Center Frequency/MHz |   |
|                       | Radio 0 |         | 904 | 1.3                  |   |
|                       | Radio 1 |         | 905 | ō.0                  |   |
| Multi Channels Settin | g       |         |     |                      |   |
| Enable                | Index   | Radio   |     | Frequency/MHz        |   |
|                       | 0       | Radio 0 | ~   | 903.9                |   |
|                       | 1       | Radio 0 | ~   | 904.1                |   |
|                       | 2       | Radio 0 | ~   | 904.3                |   |
|                       | 3       | Radio 0 | ~   | 904.5                |   |
|                       | 4       | Radio 1 | ~   | 904.7                |   |
|                       | 5       | Radio 1 | ~   | 904.9                |   |
|                       | 6       | Radio 1 | ~   | 905.1                |   |
|                       | 7       | Radio 1 | ~   | 905.3                | 7 |

C. Go to "Network Server"  $\rightarrow$  "General" page to enable the network server mode.

| Status           |    | General                 | Applications | Profiles | Device   |
|------------------|----|-------------------------|--------------|----------|----------|
| Packet Forwarder |    | General Setting         |              |          |          |
| Network Server   |    | Enable<br>Platform Mode |              |          |          |
| Network          | •  | NetID                   | 010203       |          |          |
|                  |    | Join Delay              | 5            |          | sec      |
| System           | ×. | RX1 Delay               | 1            |          | sec      |
| Maintenance      |    | Lease Time              | 8760-0-0     |          | hh-mm-ss |
|                  |    | Log Level               | debug        |          | ~        |

D. Go to "Network Server"  $\rightarrow$  "Application" to add a new application.

| General       | Applications | Profiles | Device |
|---------------|--------------|----------|--------|
| Applications  |              |          |        |
| Name          | clo          | ud       |        |
| Description   | clo          | ud       |        |
| Payload Codec | No           | ne       | ~      |

After saving the application, you can select HTTP, HTTPS or MQTT protocol and fill in correspond server information to send data to another server.

| Data Transmission    |              |   |
|----------------------|--------------|---|
|                      |              |   |
| Туре                 | MQTT         | • |
| Status               | HTTP<br>MQTT |   |
|                      | HTTPS        |   |
| General              |              |   |
| Broker Address       |              |   |
| Broker Port          |              |   |
| Client ID            |              |   |
| Connection Timeout/s | 30           |   |
|                      |              |   |

E. Go to "Profiles" page to add a new profile for the device.

| General         | Applications | Profiles        | Device  |
|-----------------|--------------|-----------------|---------|
| Device Profiles |              |                 |         |
| Name            | Clas         | sA-OTAA         |         |
| Max TXPower     | 0            |                 |         |
| Join Type       | OTA          | AA              | ~       |
| Class Type      | Cla          | ass A 🗌 Class B | Class C |
| Advanced        |              |                 |         |

#### F. Go to "Device" page and click "Add" to add LoRaWAN® node devices.

| General       | Applications | Profiles   | Device         | Multicast Groups      | Gateway Fleet | Packets   |           |
|---------------|--------------|------------|----------------|-----------------------|---------------|-----------|-----------|
| Device<br>Add | Bulk Import  | Delete All |                |                       |               | Search    | Q,        |
| Device Name   | e Dev        | rice EUI   | Device-Profile | Application           | Last Seen     | Activated | Operation |
|               |              |            | No m           | atching records found |               |           |           |

| Device Name              | lora-sensor                             |          |
|--------------------------|-----------------------------------------|----------|
| Description              | a short description of y                | our node |
| Device EUI               | 000000000000000000000000000000000000000 |          |
| Device-Profile           | ClassA-OTAA                             | ~        |
| Application              | cloud                                   | ~        |
| Frame-counter Validation |                                         |          |
| Application Key          |                                         |          |
| Device Address           |                                         |          |
| Network Session Key      |                                         |          |
| Application Session Key  |                                         |          |
| Uplink Frame-counter     | 0                                       |          |
| Downlink Frame-counter   | 0                                       |          |

You can also click "Bulk Import" if you want to add many nodes all at once.

| 3 |                   |        |        |          |             |
|---|-------------------|--------|--------|----------|-------------|
|   | Template Download | Import | Browse | ort File | Import File |
| 1 |                   | Import | Browse | ort File | Import File |

Click "Template Download" to download template file and add device information to this file. Application and device profile should be the same as you created on web page.

| 1 | A                | В           | C                | D           | E             | F                                | G       | H       | 1       |
|---|------------------|-------------|------------------|-------------|---------------|----------------------------------|---------|---------|---------|
| 1 | name             | description | deveui           | application | deviceprofile | appkey                           | devaddr | appskey | nwkskey |
| 2 | 24e1242191323266 |             | 24e1242191323266 | cloud       | ClassC-OTAA   | 112233445566778899aa112233445566 |         |         |         |
| 3 |                  |             |                  |             |               |                                  |         |         |         |
| 4 |                  |             |                  |             |               |                                  |         |         |         |
| 5 |                  |             |                  |             |               |                                  |         |         |         |

Import this file to add bulks of devices.

F. Go to "Packets" page to check the packets from LoRaWAN<sup>®</sup> node devices. The type starts from "Up" means uplinks and "Dn" means downlinks.

Miesiaht

| twork Server     |           |          |      |      |      |      |       |                           |         |
|------------------|-----------|----------|------|------|------|------|-------|---------------------------|---------|
| Clear            |           |          |      |      |      |      |       | Search                    | 0       |
| Device EUI       | Frequency | Datarate | SNR  | RSSI | Size | Fcnt | Туре  | Time                      | Details |
| 24e124126a146579 | 868300000 | SF7BW125 | 8.5  | -85  | 4    | 14   | UpUnc | 2020-04-28T15:09:25+08:00 | 0       |
| 24e124126a146579 | 868300000 | SF7BW125 | 10.2 | -75  | 4    | 13   | UpUnc | 2020-04-28T15:04:25+08:00 | 0       |

Click "Details" to check the properties and payload contents of packets.

| Packets Details |          | * |
|-----------------|----------|---|
| Fcnt            | 14       | * |
| Port            | 85       |   |
| Modulation      | LORA     |   |
| Bandwidth       | 125      |   |
| SpreadFactor    | 7        |   |
| Bitrate         | 0        |   |
| CodeRate        | 4/5      |   |
| SNR             | 8.5      |   |
| RSSI            | -85      |   |
| Power           |          |   |
| Payload(b64)    | A3cYAA== |   |
| Payload(hex)    | 03771800 |   |
| MIC             | f5acdeb2 |   |

[END]